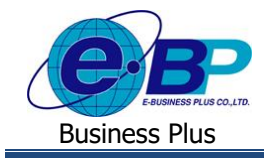

**การลบทะเบียนผู้ใช้งาน**

## ❖ **วตัถุประสงค์**

เพื่อให้ผูใ้ชง้านทราบข้นั ตอนกรณีที่ตอ้งการลบผูใ้ชง้านบางคนที่ไม่ตอ้งการให้เขา้ระบบเวบ็ โดยเป็นการลบเฉพาะชื่อ ผ้ใช้งานและรหัสลับ แต่เอกสารที่เคยบันทึกไว้ในระบบยังเก็บไว้อย่

## ❖ **การลบทะเบียนผู้ใช้งาน**

เป็นการลบข้อมูลการลงทะเบียนเข้าใช้งานระบบเว็บที่พนักงานได้ทำการลงทะเบียนไว้ โดยเป็นการลบเฉพาะผู้ใช้งานและ รหัสลับ แต่ข้อมูลเอกสารต่างๆ ที่พนักงานได้ทำการบันทึกไว้ในจะยังแสดงอยู่ในระบบ หากต้องการให้พนักงานเข้าใช้งานระบบเว็บ ก็สามารถทำการลงทะเบียนหน้าเว็บใหม่ได้ โดยมีขั้นตอน ดังนี้

➢ อยู่ที่หน้าจอ **งานผ่านเวป** <sup>→</sup> เลือก **ผลการอนุมัติผ่านเวป** <sup>→</sup> เลือก **ชื่อพนักงาน** <sup>→</sup> คลิกเมาส์ขวา <sup>→</sup> เลือก **"ลบ ทะเบียนผู้ใช้"**

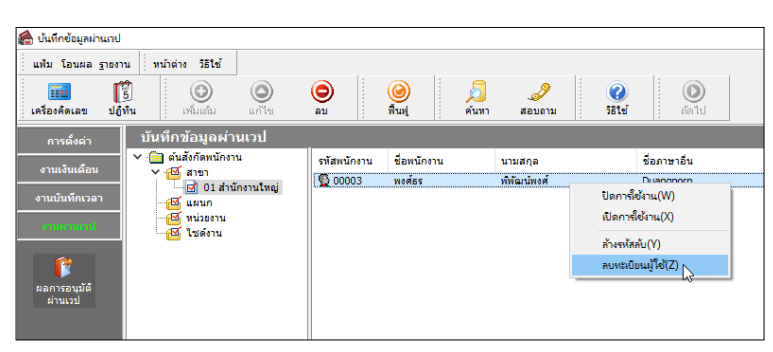

่ <u>หมายเหต</u>ุ : เมื่อทำการลบทะเบียนผู้ใช้งานแล้ว พนักงานจะเข้าระบบไม่ได้ โดยหากต้องการให้พนักงานเข้าใช้งานได้ แนะนำให้ทำการลงทะเบียนเข้าใช้งานอีกครั้ง เมื่อลงทะเบียนผ่านแล้ว จะเข้าใช้งานระบบได้ตามเดิม และ เอกสารที่เคยบันทึกไว้ก็จะ แสดงข้อมูลให้เห็นในระบบ

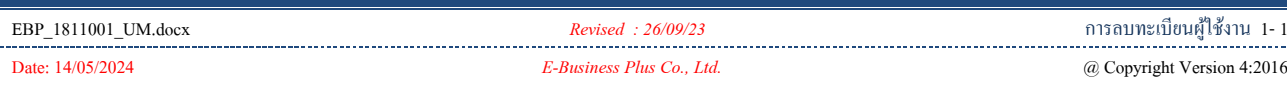